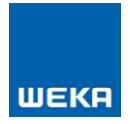

# **WEKA Manager CE**

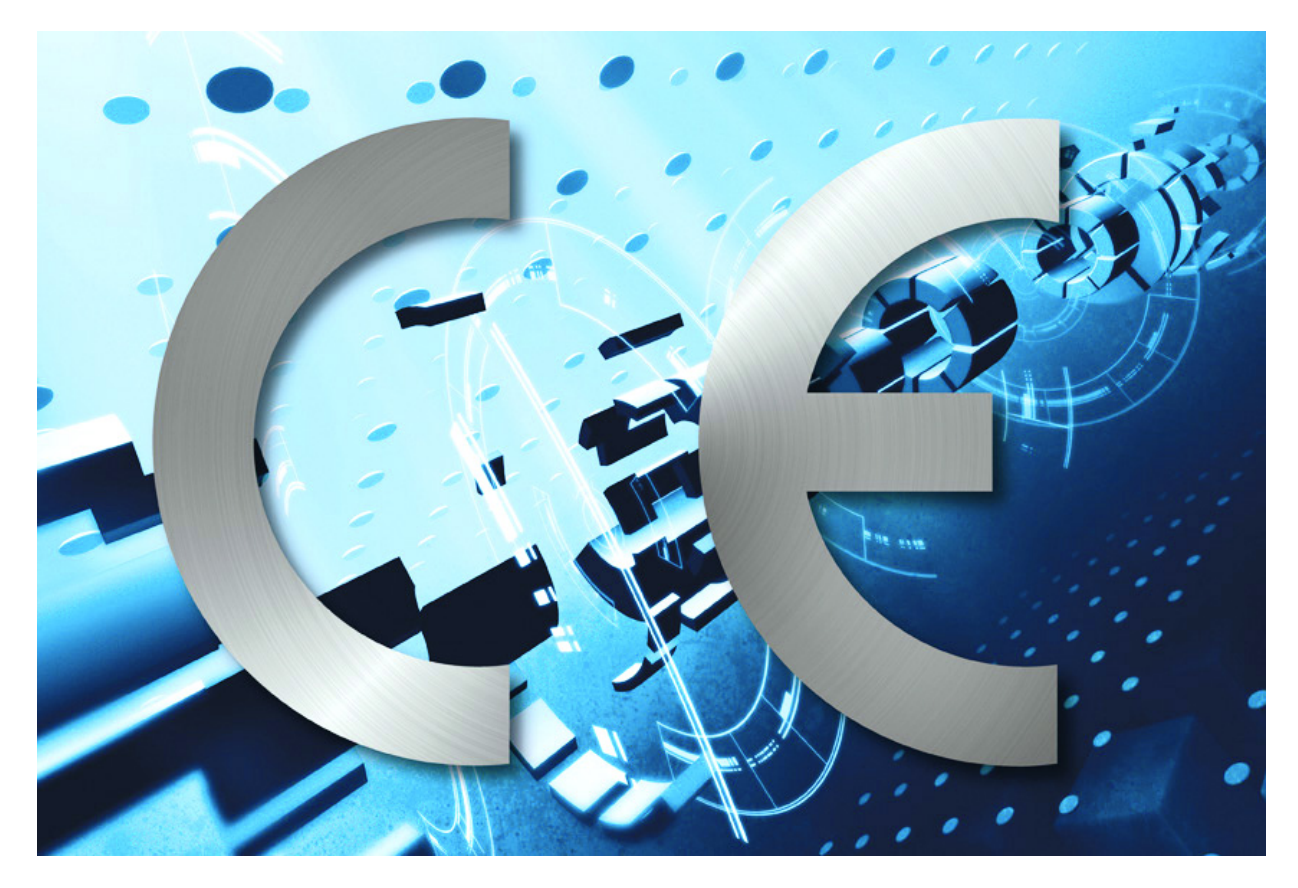

Licensing

**WEKA MEDIA**

# **Contents**

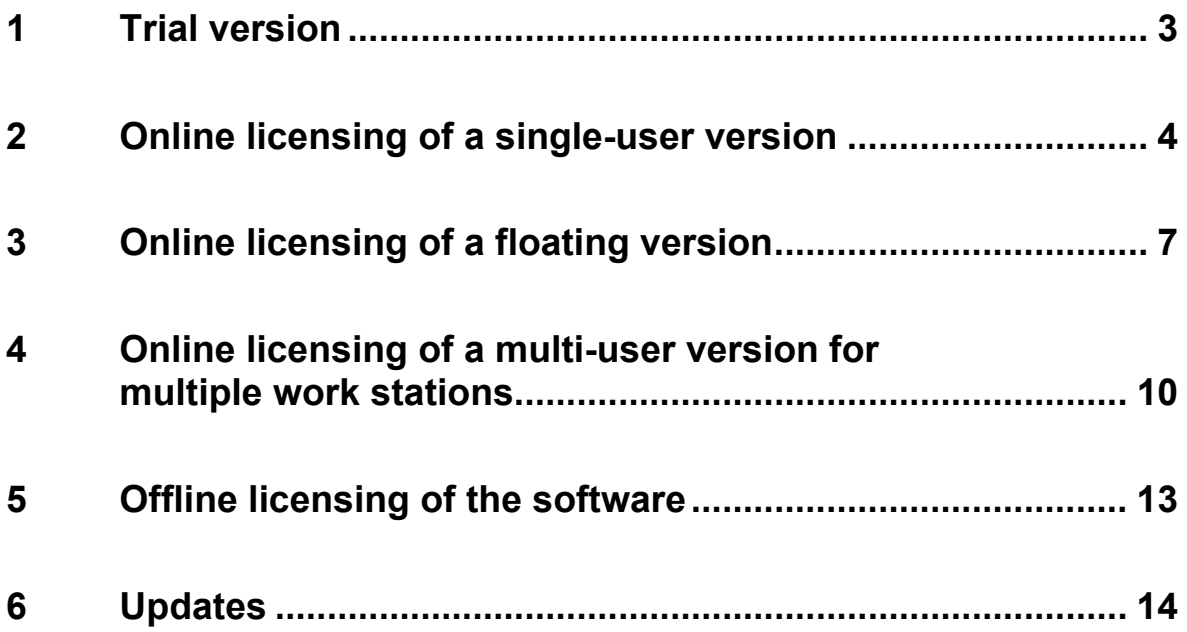

## <span id="page-2-0"></span>**1 Trial version**

You have the option of testing the software for free for 30 days from the initial installation. After that the software switches to restricted mode. It is then no longer possible to create new projects or print documents. These functions are only available to you again following licensing.

Once licensed, you can continue to work directly on the data you previously entered in the trial version.

Tip

Below we will show you how to successfully license

- a single-user version
- a multi-user version for multiple work stations or
- a floating version

If you don't know which licence model was purchased by your company, our customer service can tell you. E-Mail: [service@weka.de.](mailto:service@weka.de)

Tip

### <span id="page-3-0"></span>**2 Online licensing of a single-user version**

**Please note that by activating the licence, irrespective of the approval period, you have made a final purchase of the software for use at a charge.**

- 1. Install the single-user version of the WEKA Manager CE software on your computer.
- 2. When the program is launched for the first time, the following window appears on your screen:

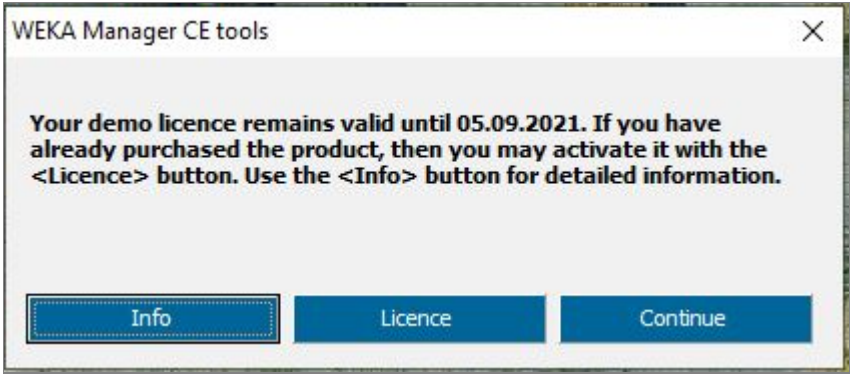

Under  $\triangleleft$  Info> you will find this licensing information in the form of a PDF file.

By selecting ‹Continue› you can launch the software in unlicensed mode, e.g. as a demo version.

Click on ‹Licence› to continue licensing the software.

3. Online licensing:

It will be sufficient for online licensing if port 443 is open and name resolution by DNS is possible. The corresponding computer must be able to access the webpage [https://wsp.weka.de](https://wsp.weka.de/) in order to obtain the licence information. If access is not possible (e.g. due to firewall or virus scanner settings), please contact your IT administrator.

If your computer does not have an internet connection, you will have to conduct licensing using an offline key. See section 5.

After you click on ‹Licence›, the following window appears:

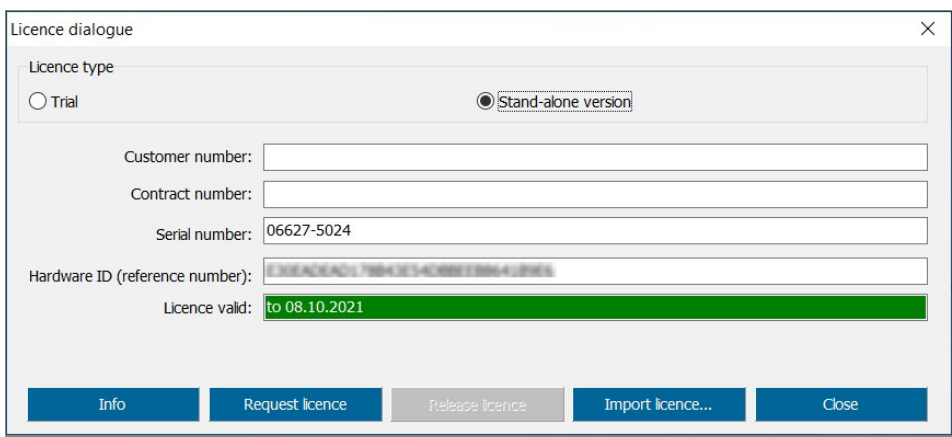

Please set the radio button to "Stand-alone version" and enter your customer number and the contract number.

How to find your customer and contract number

Your customer number is usually in the top right-hand corner of the invoice. You will find the contract number in the list of invoice items in the Author/Short Title column.

If there is a different delivery recipient, the customer number of this delivery recipient is the relevant customer number.

After entering the customer number and the contract number, the buttons on the bottom of the window are active:

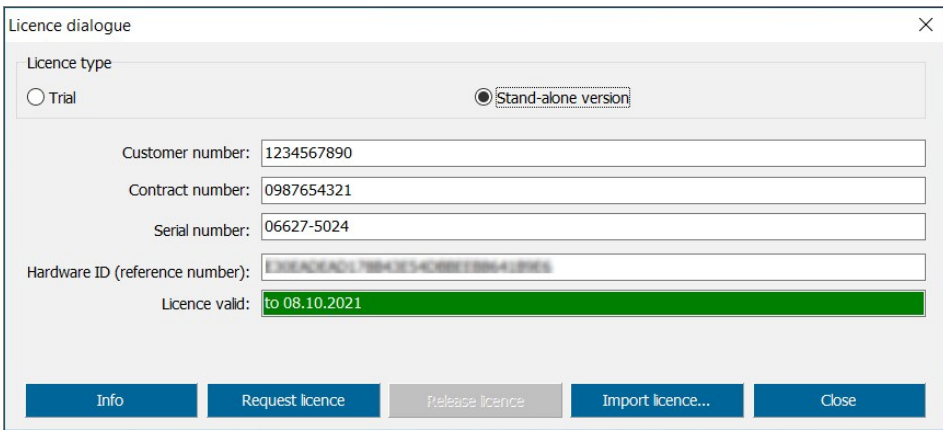

Now click on ‹Request licence› and the software will be licensed through our license server.

After successful licensing, you will receive the following message:

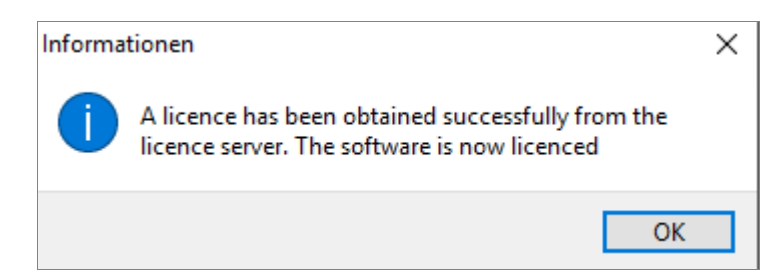

4. Congratulations. You have successfully licensed the software.

#### <span id="page-6-0"></span>**3 Online licensing of a floating version**

**Please note that by activating the licence, irrespective of the approval period, you have made a final purchase of the software for use at a charge.**

1. Install the multi-user version of the WEKA Manager CE software on your server and the associated work stations (clients).

You can find out how to carry out this installation in the document entitled "Important information".

2. When the program is launched for the first time, the following window appears on your screen:

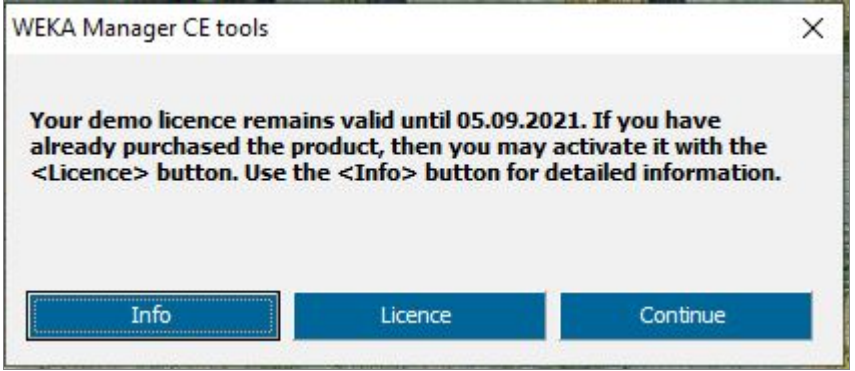

Under <lnfo> you will find this licensing information in the form of a PDF file.

By selecting ‹Continue› you can launch the software in unlicensed mode, e.g. as a demo version.

Click on ‹Licence› to continue licensing the software.

3. Online licensing:

It will be sufficient for online licensing if port 443 is open and name resolution by DNS is possible. The corresponding computer must be able to access the webpage [https://wsp.weka.de](https://wsp.weka.de/) in order to obtain the licence information. If access is not possible (e.g. due to firewall or virus scanner settings), please contact your IT administrator.

If your computer does not have an internet connection, you will have to conduct licensing using an offline key. See section 5.

Note

Tip

After you click on ‹Licence›, the following window appears:

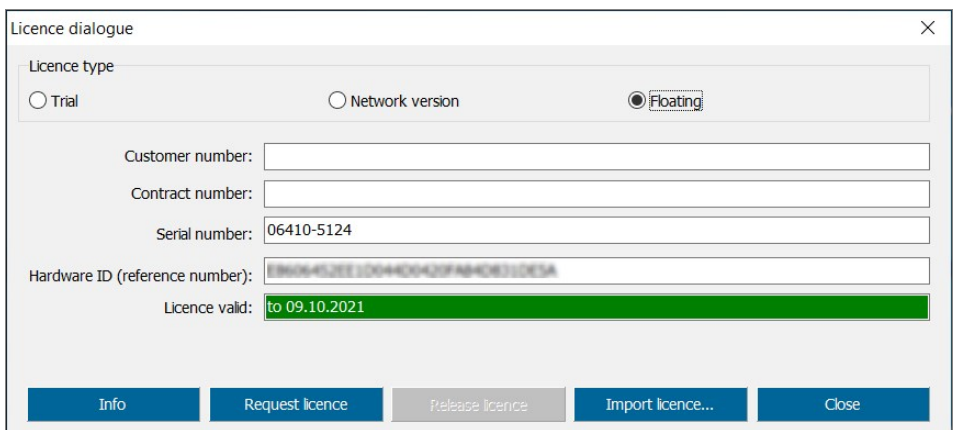

Please set the radio button to "Floating" and enter your customer number and the contract number.

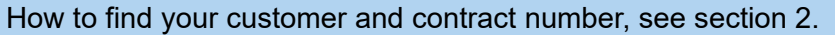

After entering the customer number and the contract number, the buttons on the bottom of the window are active:

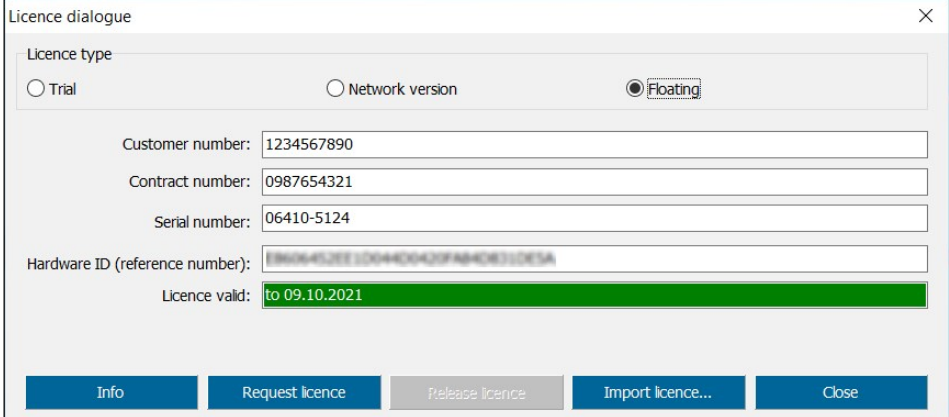

Now click on ‹Request licence› and the software will be licensed through our license server.

After successful licensing, you will receive the following message:

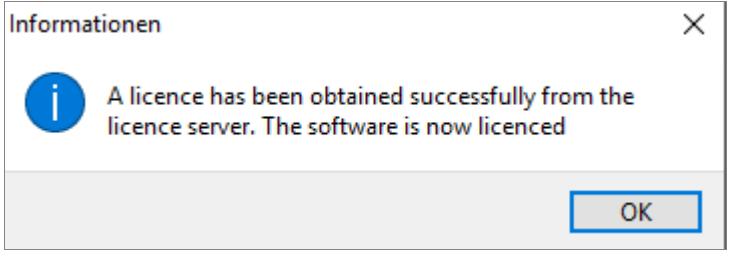

4. Congratulations. You have successfully licensed the software.

Tip

You do not need to license the individual clients separately. A one-off licensing is sufficient.

The floating licences are automatically returned to the license server when the software is closed. However you can also manually enable a licence by clicking on ‹Options› > ‹Licensing› and on the ‹Release licence› button.

### <span id="page-9-0"></span>**4 Online licensing of a multi-user version for multiple work stations**

**Please note that by activating the licence, irrespective of the approval period, you have made a final purchase of the software for use at a charge.**

1. Install the multi-user version of the WEKA Manager CE software on your server and the associated work stations (clients)

You can find out how to carry out this installation in the document entitled "Important information".

2. Then license all work stations (clients) for which you have purchased a licence.

The server itself is not licensed in this licensing model, unless a user wants to work with the software directly on the server.

3. When the program is launched for the first time on a client, the following window appears on your screen:

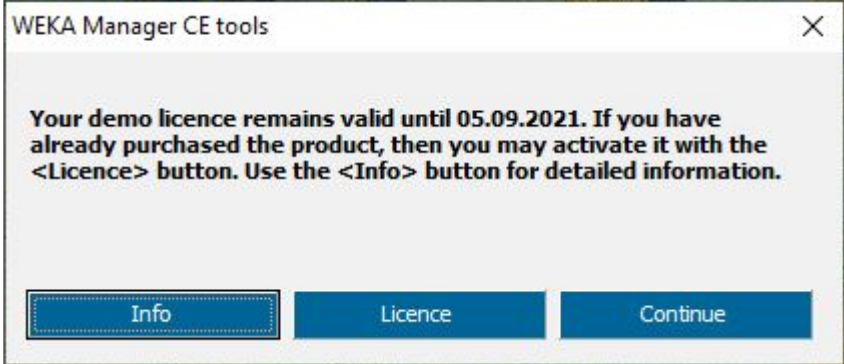

Under  $\triangleleft$  Info> you will find this licensing information in the form of a PDF file.

By selecting ‹Continue› you can launch the software in unlicensed mode, e.g. as a demo version.

Click on ‹Licence› to continue licensing the software.

4. Carry out online licensing for the 1<sup>st</sup> client:

Note

Tip

It will be sufficient for online licensing if port 443 is open and name resolution by DNS is possible. The corresponding computer must be able to access the webpage [https://wsp.weka.de](https://wsp.weka.de/) in order to obtain the licence information. If access is not possible (e.g. due to firewall or virus scanner settings), please contact your IT administrator.

If your computer does not have an internet connection, you will have to conduct licensing using an offline key. See section 5.

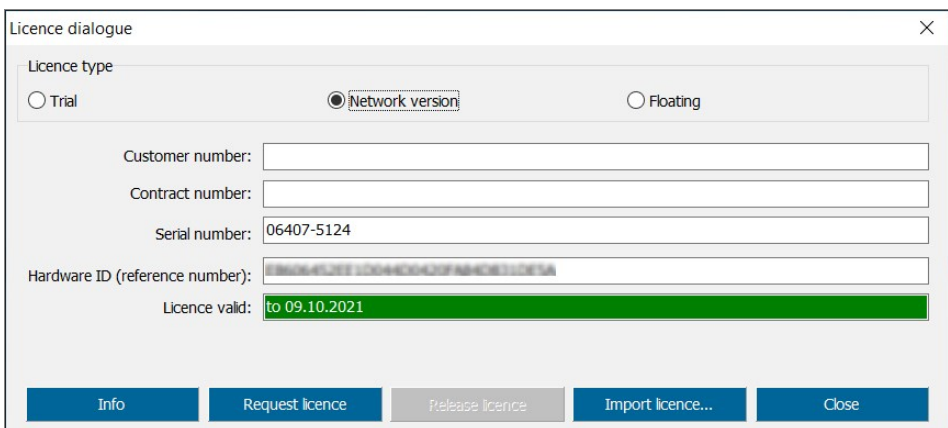

After you click on ‹Licence›, the following window appears:

Please set the radio button to "Network version" and enter your customer number and the contract number.

How to find your customer and contract number, see section 2.

Tip

After entering the customer number and the contract number, the buttons on the bottom of the window are active:

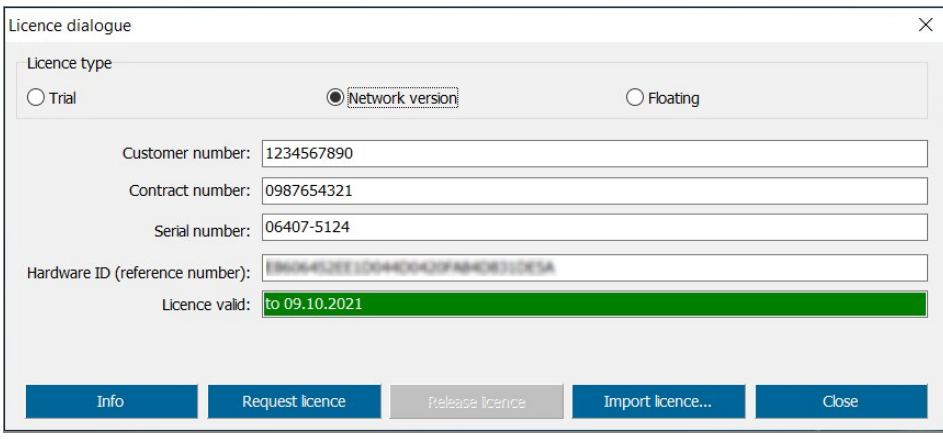

Now click on ‹Request licence› and the software will be licensed through our license server.

After successful licensing, you will receive the following message:

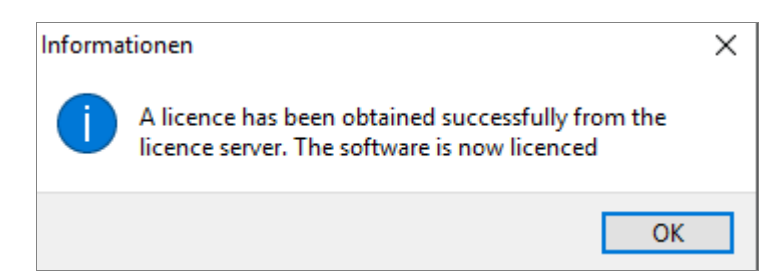

5. Licensing additional work stations.

After licensing the 1<sup>st</sup> client, you can license additional clients. Proceed as described in 3. and 4. above. However you no longer need to enter the customer and contract numbers. These are pre-set.

### <span id="page-12-0"></span>**5 Offline licensing of the software**

**Please note that by activating the licence, irrespective of the approval period, you have made a final purchase of the software for use at a charge.**

If the computer or network on which you are running the WEKA Manager CE software does not have an internet connection, you can license the software using a so-called offline key.

Offline licensing is not the standard option and does involve some limitations. Therefore please check whether you could instead perform online licensing.

It will be sufficient for online licensing if port 443 is open and name resolution by DNS is possible. The corresponding computer must be able to access the webpage [https://wsp.weka.de](https://wsp.weka.de/) in order to obtain the licence information. If access is not possible (e.g. due to firewall or virus scanner settings), please contact your IT administrator.

#### **Getting an offline key**

For offline licensing you will require a so-called offline key. You must generate an offline key directly on www.weka.de with "Mein Konto" (only available in German language).. You will therefore require a computer with an internet connection on which you can access our website [www.weka.de.](http://www.weka.de/) There you can generate and download an offline key.

You can then load this offline key e.g. using a USB stick on the computer on which you want to run the WEKA Manager CE.

You can only generate an offline key once and this is then customised to a specific device. It is not possible to return the licence and use the licence on another computer!

To get your offline key please contact our technical support:

E-Mail: [techsupport@weka.de](mailto:techsupport@weka.de)

Note

Please note

# <span id="page-13-0"></span>**6 Updates**

Generally speaking, it is not necessary to license again after a software update.

However offline keys must be renewed after each update. For information on how to license the software with an offline key, please refer to section 5.